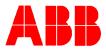

# TOTALFLOW<sup>®</sup> *Technical Bulletin 74*

# Gas Analysis Download to

# FCU using WinCCU

# **Totalflow Technical Bulletin**

Version 1.0, Revision AA (8 January, 2001)

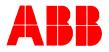

## Purpose

This bulletin describes the use of the Totalflow WinCCU program to send gas analysis information to multiple Totalflow flow computers.

### Description

WinCCU now supports an analysis up/download spreadsheet file. You can have WinCCU construct a spreadsheet file through Remote Communications. The information is retrieved from the FCU's "Fixed Analysis" registers. You can change the spreadsheet file and instruct the WinCCU to download the new analysis from the file to the flow computers. This method supports interface to any number of flow computers, not just one at a time. The flow computer must be setup to "Use Fixed Analysis" to take advantage of this information in its calculations.

**Downloading 'Analysis Data'** requires you to enter a path and the name of the spreadsheet (.csv) file containing the analysis. The spreadsheet file must already be setup either by <u>uploading</u> a previous file or building the file in a spreadsheet application. The easiest method is to upload the analysis record from a flow computer, edit the file by entering the correct analysis and change the ID if different.

**Uploading 'Analysis Data'** requires you to enter a path to store the file and a name (long file names acceptable) for the file. WinCCU will add the .csv suffix. The recommended path would be the spreadsheet directory (typically 'spreadsh') under the main WinCCU32 directory. If several meters or a group is selected, one line per meter will be generated in the spreadsheet file.

| ailable Commands                                                           | <u>0</u> K           |
|----------------------------------------------------------------------------|----------------------|
| C Update FCU / RTU / AlU date and time                                     |                      |
| <u>R</u> eset FCU Volume Accumulator <u>I</u> rip FCU Auxiliary Contact #1 | <u><u>C</u>ancel</u> |
| Reset FCU Auxiliary Contact #1                                             | <u>H</u> elp         |
| C Download <u>C</u> onsole Setup                                           |                      |
| Download Alarm by Exception Template                                       |                      |
| <b>T</b>                                                                   |                      |
| Download Analysis Data from                                                |                      |
| C:\Winccu32\spreadsh\anx.csv                                               |                      |
| Upload and <u>S</u> tore Analsysis Data to:                                |                      |
| .CSV                                                                       |                      |

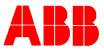

# To create a sample analysis spreadsheet file using WinCCU:

Go to Remote Comm, select a meter, click on 'Commands' button, select 'Upload and save analysis data to:', enter a name for the file you want to store. Then click 'OK'.

When you open the file in Excel, you should have something like this for all components:

| MeterID  | Group  | Download | BTU  | Gravity | N2 | CO2 | H2S | H2O | Helium | Methane |
|----------|--------|----------|------|---------|----|-----|-----|-----|--------|---------|
| FCU1234  | groupA | 1        | 1111 | 0.66    | 0  | 5   | 0   | 0   | 0      | 95      |
| FCU3456  | groupB | 1        | 1111 | 0.65    | 10 | 0   | 0   | 0   | 0      | 90      |
| FCU-6610 | groupB | 1        | 1111 | 0.62    | 0  | 0   | 0   | 0   | 0      | 100     |
| FCU-6410 | groupA | 1        | 1111 | 0.60    | 0  | 0   | 0   | 0   | 0      | 100     |

### How it works:

As in most WinCCU operations, for Analysis Download you can select a meter or group of meters, then perform the operation. If you want to send information to a group of meters, you select the ID group and check 'Select ALL meters for this group' option, then you download the information to all the meters in that ID group.

### Operate on all meters in a group:

To download analysis data to all the meters in the ID group **EastSide**, go to Remote Comm, select your "EastSide" ID group, check 'Select ALL meters for this group' option, click on 'Commands' button, select 'Download Analysis data from', enter your spreadsheet file name. Your spreadsheet file should contain an entry with the group name of EastSide:

| MeterID | Group    | Download | BTU  | Gravity | N2 | CO2 | H2S | H2O | Helium | Methane |
|---------|----------|----------|------|---------|----|-----|-----|-----|--------|---------|
| *       | EastSide | 1        | 1111 | 0.6     | 0  | 0   | 0   | 0   | 0      | 100     |
| *       | WestSide | 1        | 1111 | 0.6     | 0  | 0   | 0   | 0   | 0      | 100     |

To enter an analysis that applies for a whole group of meters, you enter \* in the **MeterID** column, and the id group name in the **Group** column.

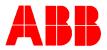

### Operate on several meters in a Group:

Suppose you want to download analysis data from your spreadsheet file for meters 0000-1111 and 0000-1112. To do this, go to Remote Comm, highlight those two meters, click on 'Commands' button, select 'Download Analysis data from:', and enter your spreadsheet file name. Your spreadsheet file should contain at least two entries like this:

| MeterID   | Group | Download | BTU  | Gravity | N2 | CO2 | H2S | H2O | Helium | Methane |  |
|-----------|-------|----------|------|---------|----|-----|-----|-----|--------|---------|--|
| 0000-1111 | *     | 1        | 1115 | 0.6     | 5  | 7   | 1   | 0   | 0      | 87      |  |
| 0000-1112 | *     | 1        | 1005 | 0.6     | 5  | 5   | 0   | 0   | 0      | 90      |  |

To enter an analysis for a single meter, you enter meter id in the **MeterID** column and \* in the **Group** column.

## Conclusion

It is now very simple to take gas analysis information from a lab and pass it along to multiple flow computers in the field. In fact, many labs can supply the information to you in spreadsheet form that would require very little modification before being down loaded to flow computers.

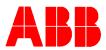

# Spread Sheet Example

The following is an example of what a full spreadsheet file might look like. The above examples show only a portion of this table. The full table should be available for the download to occur properly. The easiest way to re-create this table is to use the "upload and store" feature of WinCCU to store an entry from at least one flow computer.

| MeterID | Group | Download | BTU | Gravit | y N2 | CO2 | H2S | H2O | Helium | Metha | ane Ethane | Propane |   |
|---------|-------|----------|-----|--------|------|-----|-----|-----|--------|-------|------------|---------|---|
| FCU1234 | *     |          | 1   | 1125   | 0.68 | 2.2 | 1   | 0   | 0      | 0     | 96.9       | 0       | 0 |
| FCU5678 | *     |          | 1   | 1000   | 0.6  | 0   | 0   | 0   | 1      | 0     | 96         | 0       | 3 |

| NButane | IButane | NPentane | IPentane | NHexane | NHeptane | NOctane | NNonane | NDecane | Oxygen | CarbonMonoxic | le Hydrogrer | n Argon |   |
|---------|---------|----------|----------|---------|----------|---------|---------|---------|--------|---------------|--------------|---------|---|
|         | 0       | 0        | 0        | 0       | 0        | 0       | 0       | 0       | 0      | 0             | 0            | 0       | 0 |
|         | 0       | 0        | 0        | 0       | 0        | 0       | 0       | 0       | 0      | 0             | 0            | 0       | 0 |